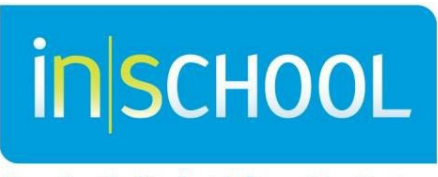

Nova Scotia Student Information System

Nova Scotia Public Education System

# My Students (Caseloads) in TIENET

User Guide

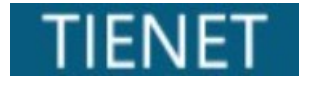

Revision Date: July 10, 2024

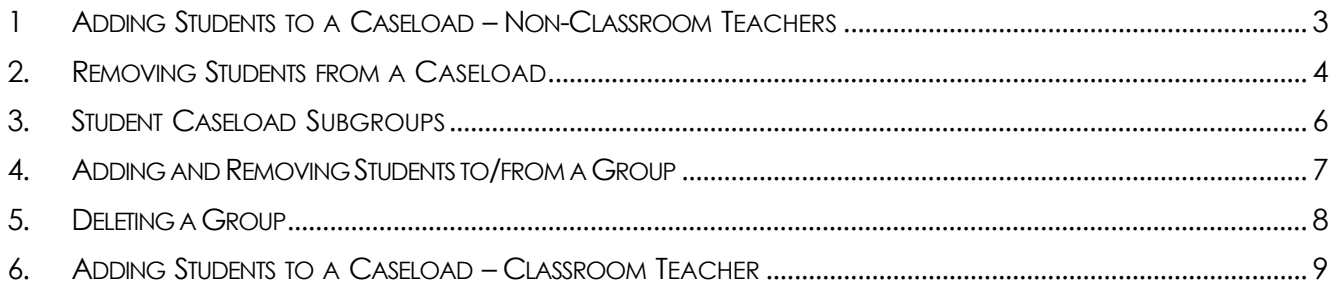

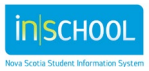

Most user roles in TIENET can create **Student Caseloads**.

**Important Note:** Student caseloads are not a requirement and are not related to Services data in any way. They are used as an organization tool for teachers/specialists to provide quick access to students and groups.

## 1 ADDING STUDENTS TO A CASELOAD – NON-CLASSROOM TEACHERS

**Note: - Instructionsfor Classroom Teachers are in section 6 below.**

#### **From the TIENET Home Page:**

• Click **Edit** next to **My Students**.

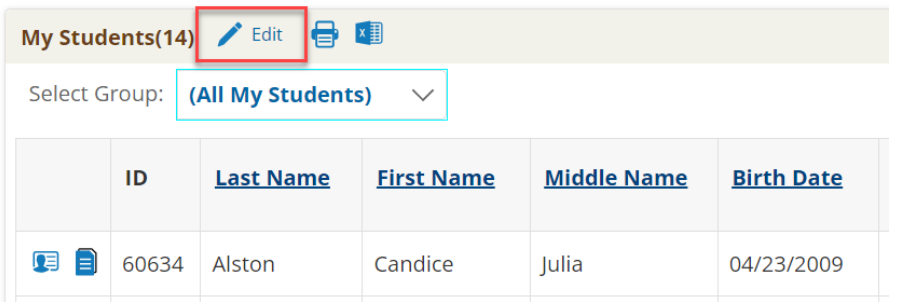

• Click**, Add Students to Standard Caseload***.*

My Home Page > My Student Caseload

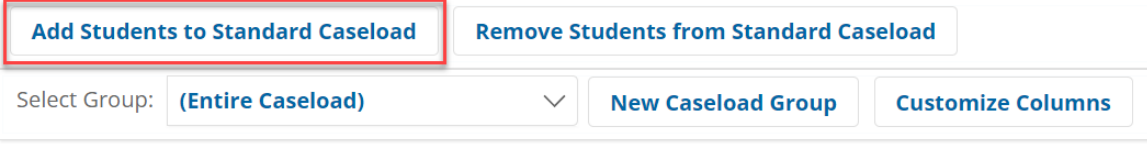

- The **Students Quick Search Form** appears.
- Enter part or all of the student's name in the **Student Quick Search Form.**
- Click **Search.**

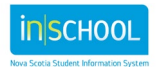

**Note:** Use % to search for all students which allows the user to add multiple students at one time.

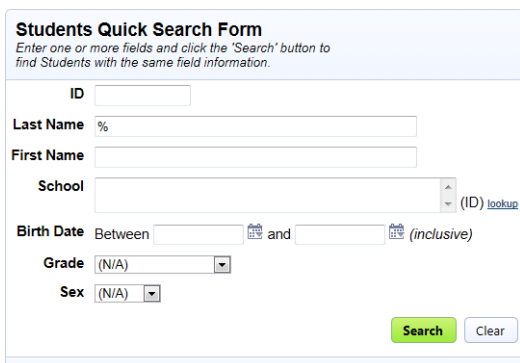

- Check off the box/boxes next to the student(s) to be added to the caseload.
- Click on the button **Add Students Marked Below to Standard Caseload***.*

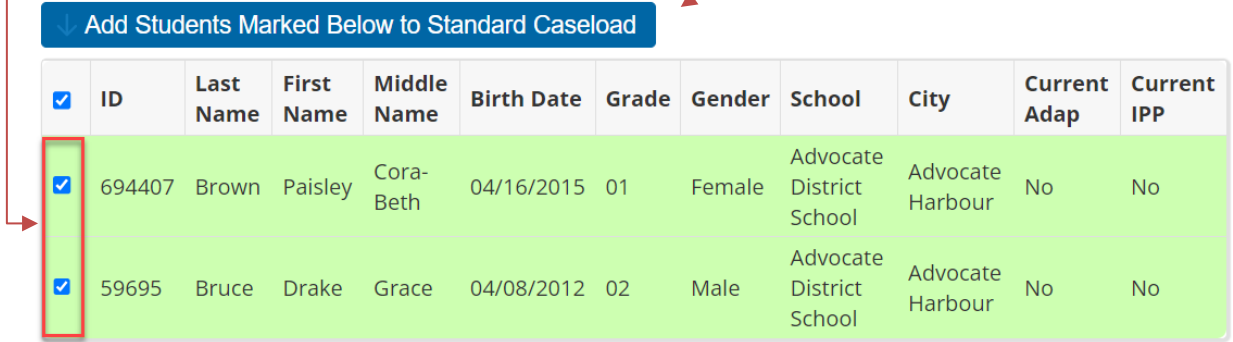

On the **Home Page**, the student(s) selected are now part of the caseload.

## 2. REMOVING STUDENTS FROM A CASELOAD

• Click **Edit** next to **My Students**.

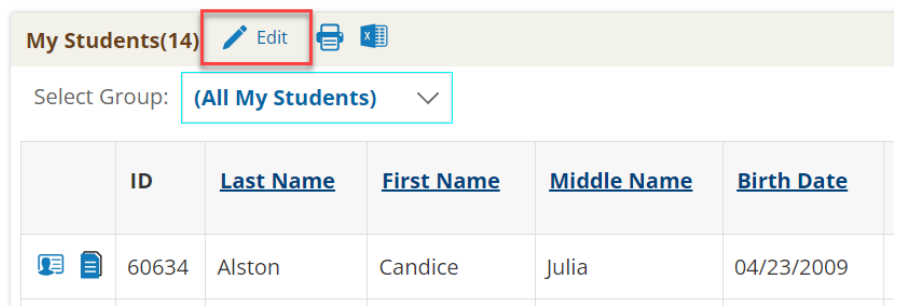

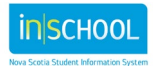

#### • Click **Remove Students from Standard Caseload.**

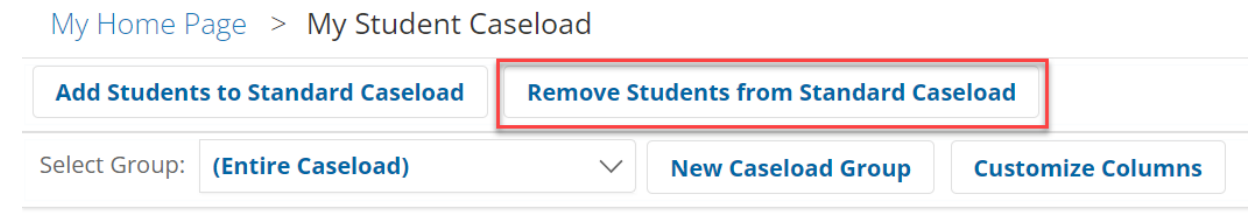

• Check off the box/boxes next to the student(s) to be removed from the caseload.

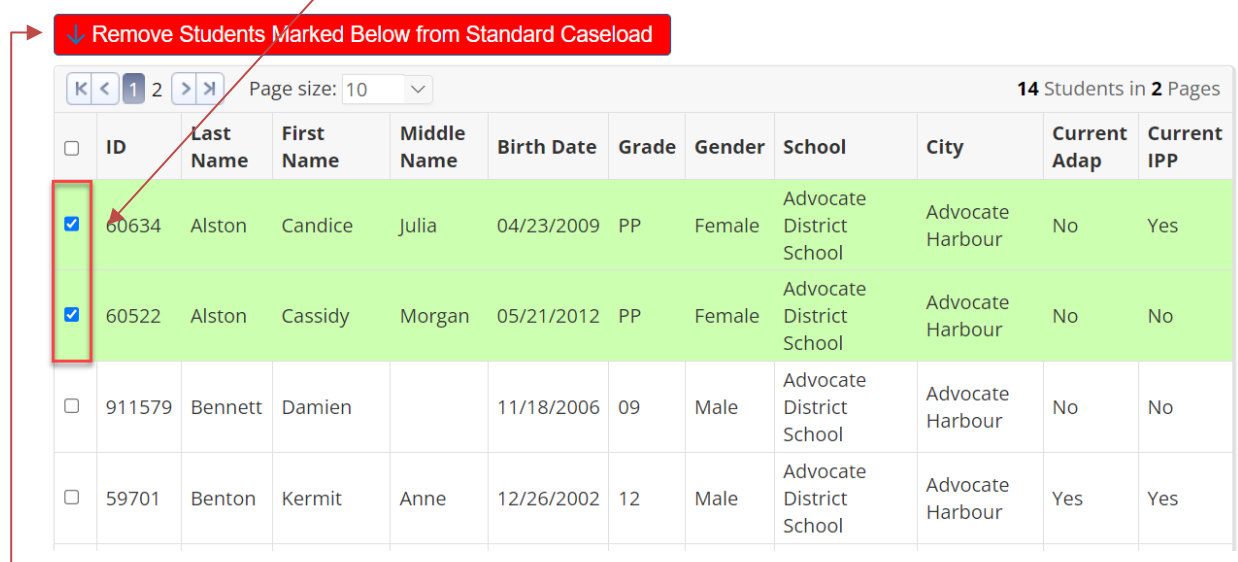

### • Click on the button **Remove Students Marked Below from Standard Caseload***.*

On the **Home Page**, the student(s) are now removed from the caseload.

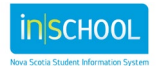

## 3. STUDENT CASELOAD SUBGROUPS

**Subgroups** can be added to a caseload. From the **Home Page**:

• Click **Edit** next to **My Students.**

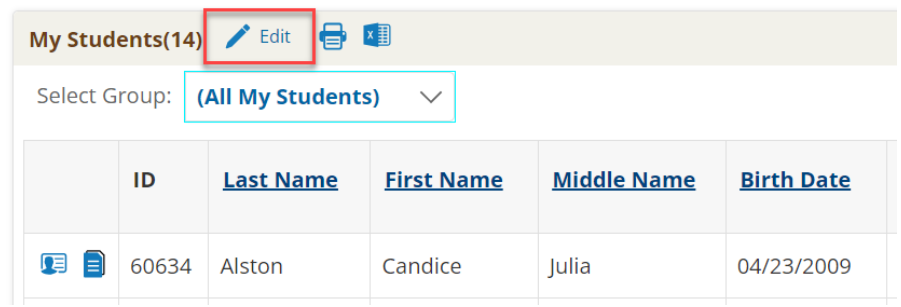

• Click **New Caseload Group**.

My Home Page > My Student Caseload

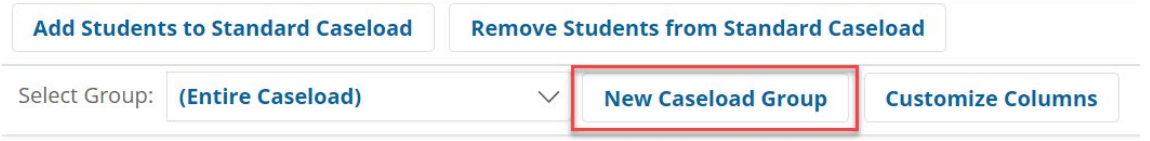

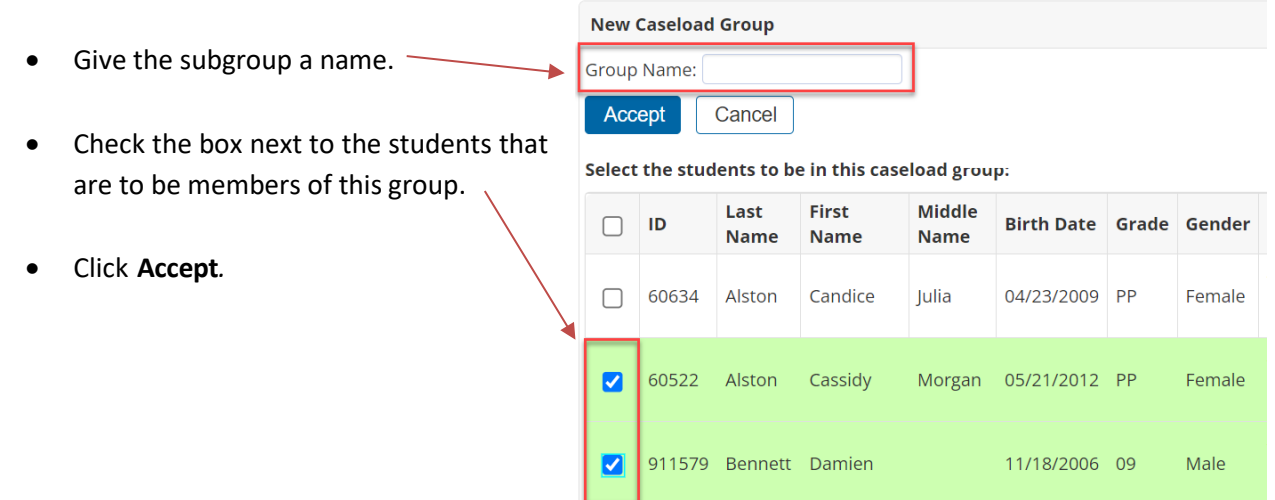

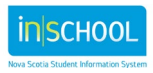

From the **Home Page,** you can now see all caseload groups including the subgroup you've just created in the dropdown menu.

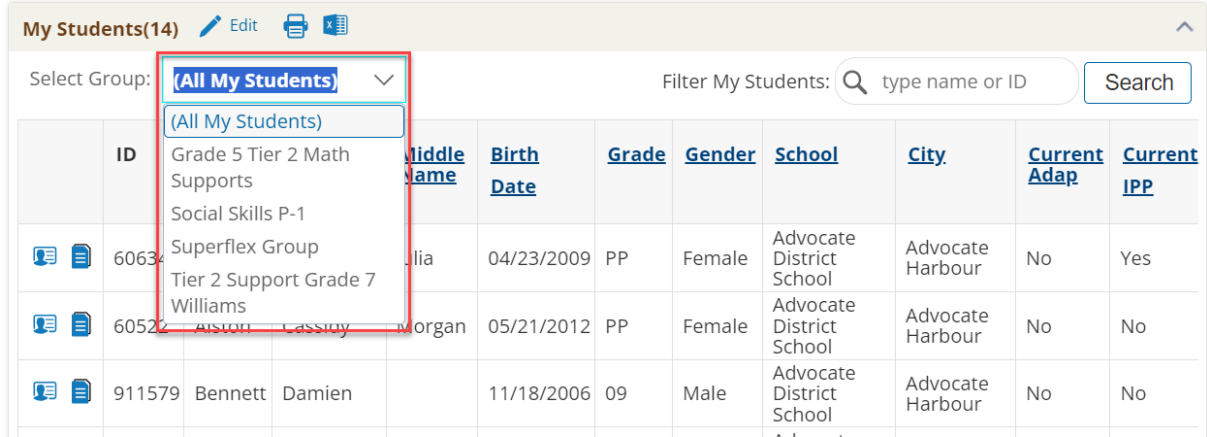

# 4. ADDING AND REMOVING STUDENTS TO/FROM A GROUP

• From the **Home Page**, click **Edit** next to **My Students**.

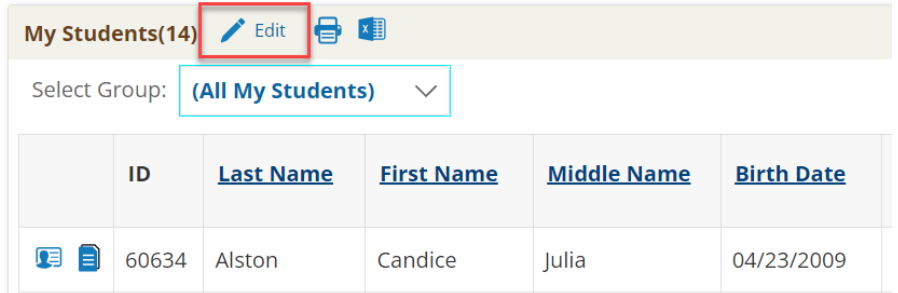

- Select the group you would like to edit from the **Select Group** dropdown menu.
- Click **Edit Group** which will provide you with your entire student caseload.

My Home Page > My Student Caseload

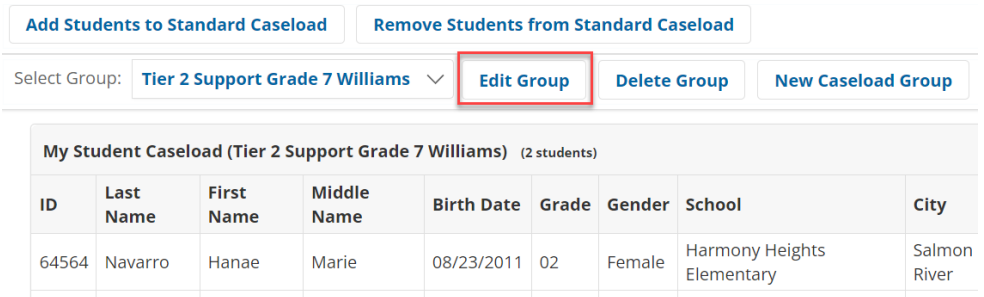

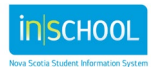

• Select or deselect the students to be in this caseload group.

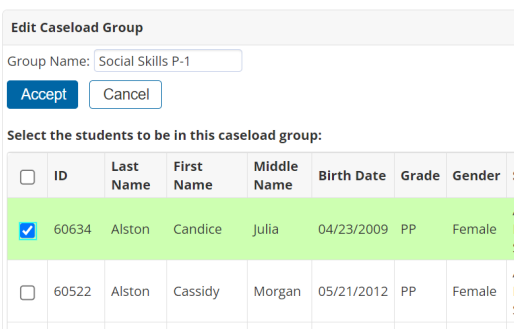

• Click **Accept**.

# 5. DELETING A GROUP

• From the **Home Page**, click **Edit** next to **My Students**.

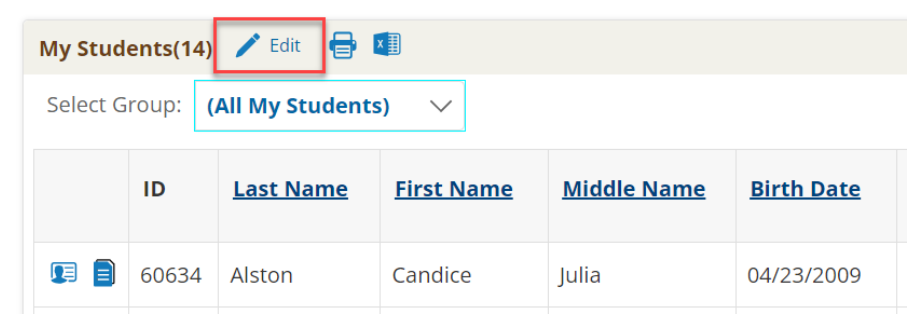

- Select the group you would like to delete from the **Select Group** dropdown menu.
- Click **Delete Group**.
- A pop-up window appears asking if you are sure you wish to delete the caseload group.

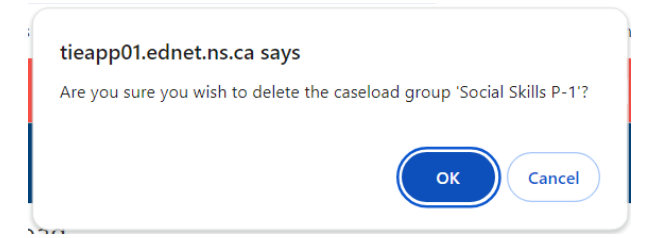

• Click **OK** to accept.

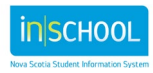

## 6. ADDING STUDENTS TO A CASELOAD – CLASSROOM TEACHER

Classroom teachers can make caseload groups within their classes.

#### **From the TIENET Home Page:**

Click on one of your classes.

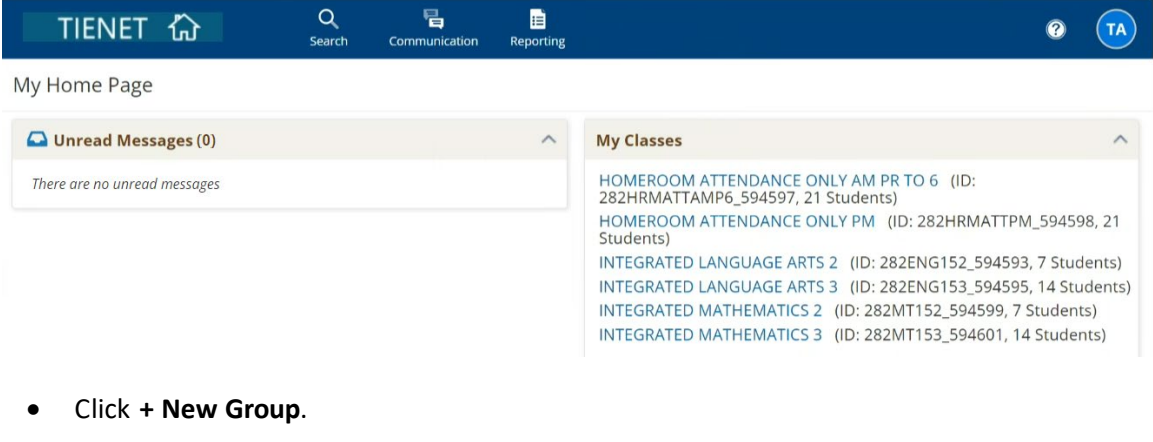

- <mark>물</mark> Send Message **A** Show Login Status More...  $\smallsetminus$ Select Group: (Entire Class) + New Group **CHEMISTRY 11 Student Roster (7 students)** Last First  $\mathsf{ID}$ Middle Name Birth Date Grade Gender **Name Name** 24130 Barrera Juliet **Clifton Lloyd** 04/10/2003 11 Female
- Enter a **Group Name** and check the box/boxes next to the student(s) to be added to the caseload and hit **Save**.

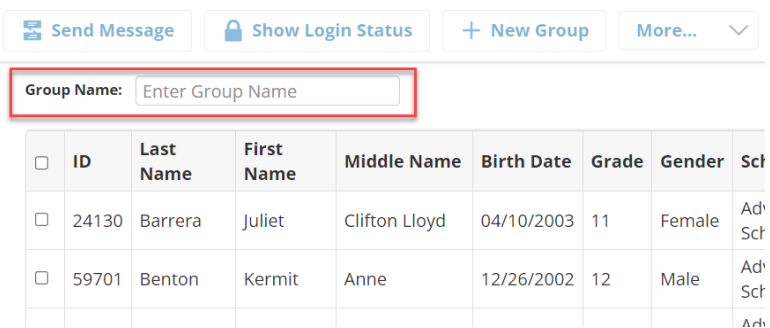

You can now see all caseload groups you've just created in the "Select Group" drop- down menu.

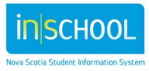